#### **COMPREHENSIVE SERVICES**

We offer competitive repair and calibration services, as well as easily accessible documentation and free downloadable resources.

#### **SELL YOUR SURPLUS**

We buy new, used, decommissioned, and surplus parts from every NI series. We work out the best solution to suit your individual needs. Sell For Cash MM Get Credit MM Receive a Trade-In Deal

**OBSOLETE NI HARDWARE IN STOCK & READY TO SHIP** 

We stock New, New Surplus, Refurbished, and Reconditioned NI Hardware.

A P E X W A V E S

**Bridging the gap between the** manufacturer and your legacy test system.

> 1-800-915-6216 ⊕ www.apexwaves.com sales@apexwaves.com

 $\triangledown$ 

All trademarks, brands, and brand names are the property of their respective owners.

**Request a Quote**  $\blacktriangleright$  CLICK HERE *[NI-9144](https://www.apexwaves.com/modular-systems/national-instruments/compactrio-controllers/NI-9144?aw_referrer=pdf)*

# GETTING STARTED NI 9512 C Series Modules and P7000 Series Stepper Drives

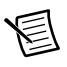

**Note** If you are a new user of LabVIEW or are unfamiliar with LabVIEW, refer to the *Getting Started with LabVIEW* manual for information about LabVIEW and LabVIEW terminology.

This manual helps you quickly install and configure the P7000 series stepper drives and stepper motors.

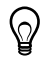

**Tip** If you encounter any problems during setup, refer to the *[Tips and](#page-35-0)  [Troubleshooting](#page-35-0)* section for assistance.

# **Contents**

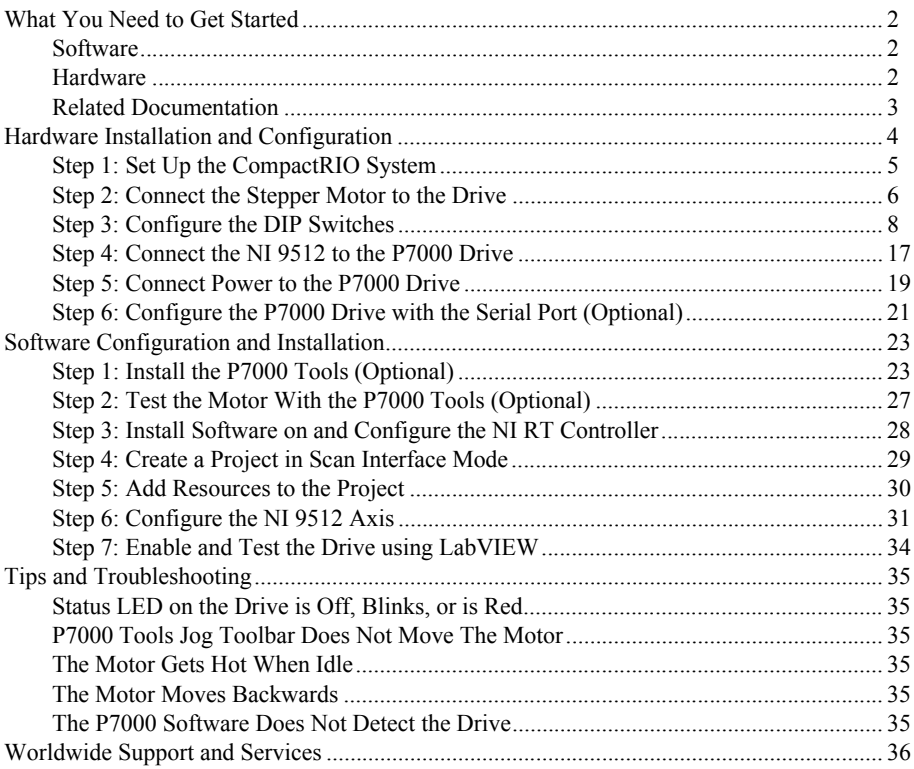

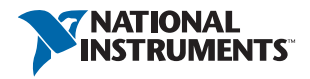

# <span id="page-2-0"></span>What You Need to Get Started

You need the following items to get started.

### <span id="page-2-1"></span>Software

- LabVIEW 2009 or later
- □ LabVIEW 2009 Real-Time Module or later
- $\Box$  NI-RIO 3.2.0 or later
- □ LabVIEW 2009 NI SoftMotion Module or later
- $\Box$  P7000 Tools configuration software (optional)

**Note** The RS-232 serial configuration cable and P7000 Tools configuration software are required only if you are using a third-party motor. If you are using an NI stepper motor, you can perform configuration using only the DIP switches on the drive.

### <span id="page-2-2"></span>Hardware

- NI 9512 C Series drive interface module
- $\Box$  NI 9512-to-P7000 stepper drives connectivity bundle. This product contains the following items:
	- A cable to directly connect the NI 9512 DSUB with the P7000 series stepper drive
	- A 37-pin terminal block and cable for connecting the NI 9512 MDR connector to other  $I/O$

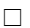

- $\Box$  NI real-time controller
	- CompactRIO controller and chassis that support the RIO Scan Interface

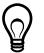

**Tip** To determine if your controller and chassis support the RIO Scan Interface go to ni.com/info and enter the Info Code rdsoftwareversion.

or

- NI 9144 distributed chassis and compatible RT controller
- $\Box$  Power supply for the controller

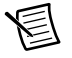

**Note** Refer to the hardware specifications for information about selecting an appropriate power supply.

 $\Box$  A separate power supply for the modules

- $\Box$  Ethernet connection and cable
- $\Box$  P70360 or P70530 stepper drive
- $\Box$  DC power supply if using the P70530 stepper drive
- $\Box$  NI or third-party stepper motor

**Note** Stepper motors available from NI are matched to the P7000 series stepper drive. Refer to ni.com/motion for motor options. National Instruments highly recommends using these motors for the best user experience.

- $\Box$  NI or third-party encoder (optional)
- $\Box$  RS-232 serial communication cable for P7000 drives (optional)

<span id="page-3-1"></span>Figure [1](#page-3-1) shows the required hardware and software.

#### **Figure 1.** Required Hardware and Software for NI 9512 Drive Interface Module

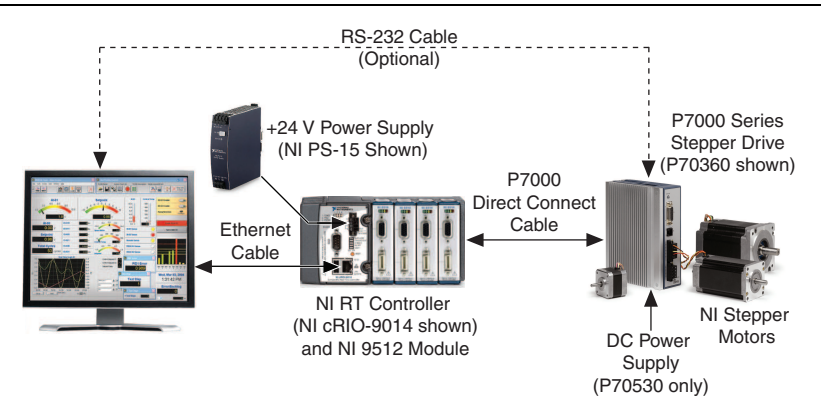

### <span id="page-3-0"></span>Related Documentation

The following documents contain additional information that you may find helpful. All referenced documents ship with the product and are available at ni.com/manuals.

- Operating instructions for the controller and NI 9512 C Series module.
- ï *P70360 (AC) High Performance Micro-stepping Drive Reference Guide*—Use this document to learn additional information about the electrical and mechanical aspects of the P70360 AC stepper drive, including important safety information.
- ï *P70530 (DC) High Performance Micro-stepping Drive Reference Guide*—Use this document to learn additional information about the electrical and mechanical aspects of the P70530 DC stepper drive, including important safety information.
- ï *Getting Started with NI 951x C Series Modules and LabVIEW*—Use this document to learn about using the NI 951x modules with LabVIEW, including information about the

LabVIEW NI SoftMotion Module and how to set up a system using the NI 9144 distributed chassis. To access this document, select **Start»All Programs»National Instruments» LabVIEW»LabVIEW Manuals»Getting\_Started\_NI\_951x\_Modules\_LabVIEW.pdf**.

- *LabVIEW NI SoftMotion Module Help*—Use this help file to learn about using the NI SoftMotion Module in LabVIEW including information about function blocks and using the NI SoftMotion Module with the LabVIEW Project. To access this help file from LabVIEW, select **Help»LabVIEW Help**, then expand the *LabVIEW NI SoftMotion Module* book on the **Contents** tab.
- ï *NI 9144 User Guide and Specifications*—Use this document to learn additional information about how to connect the NI 9144 chassis to a network, how to use the NI 9144 chassis features, and contains the NI 9144 chassis specifications.
- NI Industrial Communications for EtherCAT software documentation.
- *LabVIEW Help*—Use the *LabVIEW Help* to access information about LabVIEW programming concepts, step-by-step instructions for using LabVIEW, and reference information about LabVIEW VIs, functions, palettes, menus, tools, properties, methods, events, dialog boxes, and so on. The *LabVIEW Help* also lists the LabVIEW documentation resources available from National Instruments. Access the *LabVIEW Help* by selecting **Help»LabVIEW Help**.
- *Getting Started with LabVIEW*—Use this document as a tutorial to familiarize yourself with the LabVIEW graphical programming environment and the basic LabVIEW features you use to build data acquisition and instrument control applications. Access the *Getting Started with LabVIEW* PDF by selecting **Start»All Programs»National Instruments» LabVIEW»LabVIEW Manuals»LV\_Getting\_Started.pdf**.

# <span id="page-4-0"></span>Hardware Installation and Configuration

You can configure the P7000 series stepper drives using the external DIP switches or with software through the RS-232 port. If you have an NI stepper motor, you can configure the drive and motor using only the DIP switches. If you have a third-party motor, you must use the P7000 Tools configuration software.

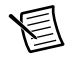

**Note** This document assumes you have already installed your NI 9512 C Series module and all required software to the host computer. Refer to the *Getting Started*  with NI 951x C Series Modules and LabVIEW, available from ni.com\manuals and installed with the NI LabVIEW NI SoftMotion Module, for installation information. Software installation onto the RT target is covered in *[Step 3: Install](#page-28-0)  [Software on and Configure the NI RT Controller](#page-28-0)*.

## <span id="page-5-0"></span>Step 1: Set Up the CompactRIO System

Complete the following steps to set up the CompactRIO hardware.

1. Install the real-time CompactRIO controller on the chassis if you are not using an integrated controller and chassis.

> **Note** Write down the controller serial number before installing the controller onto the chassis. You will be unable to read the serial number after you install the controller.

- a. Make sure that no power is connected to the controller or the chassis.
- b. Align the controller with the chassis as shown in Figure [2](#page-5-1).

**Figure 2.** Installing the Controller on the Chassis (Eight-Slot Chassis Shown)

<span id="page-5-1"></span>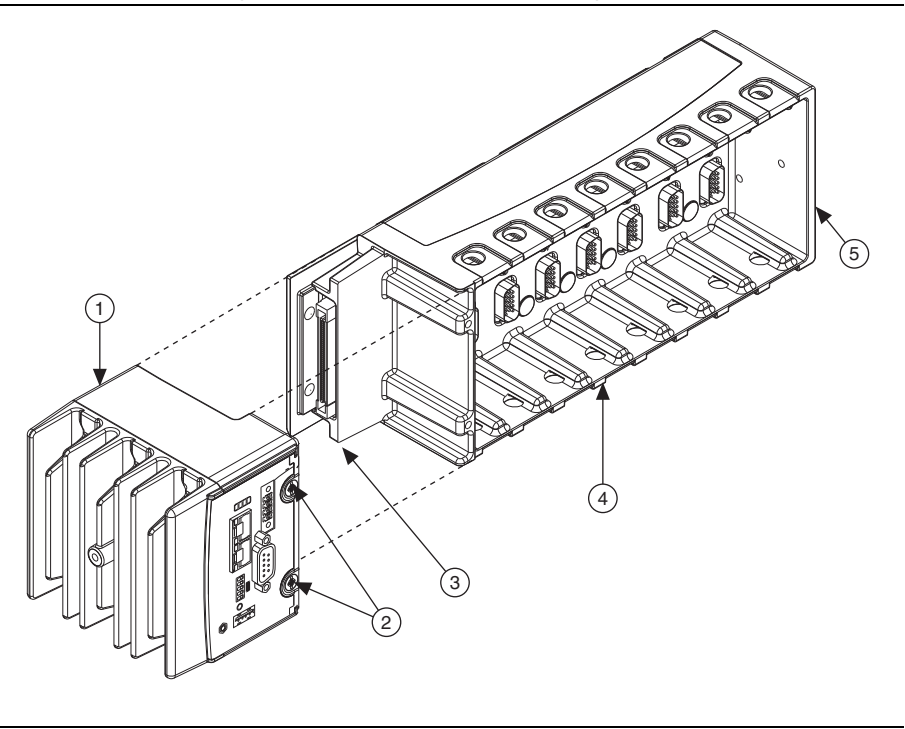

- 1 Controller<br>2 Captive So
- 
- 4 Reconfigurable Embedded Chassis 5 Grounding Screw
- 
- 2 Captive Screws<br>3 Controller Slot Controller Slot
	- c. Slide the controller onto the controller slot on the chassis. Press firmly to ensure the chassis connector and the controller connector are mated.
	- d. Using a number 2 Phillips screwdriver, tighten the two captive screws on the front of the controller.

2. Connect the controller to a power supply and an Ethernet network on the same subnet as the development computer. Refer to the controller operating instructions for information about wiring the controller to the power supply and Ethernet network.

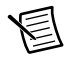

**Note** Do not plug in or turn on any power to the system until after you complete *[Step 5: Connect Power to the P7000 Drive](#page-19-0)*.

3. Install the NI 9512 module in slot 1, 2, 3, or 4 of the chassis.

## <span id="page-6-0"></span>Step 2: Connect the Stepper Motor to the Drive

Connect the stepper motor as shown in Figure [3](#page-6-1). The NI stepper motors are highly recommended, as they are optimized to work with the P7000 series stepper drives.

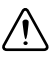

**Caution** Do *not* hot-plug the motor connector. Also, avoid "whiskers" from stranded phase leads protruding from the motor plug.

<span id="page-6-1"></span>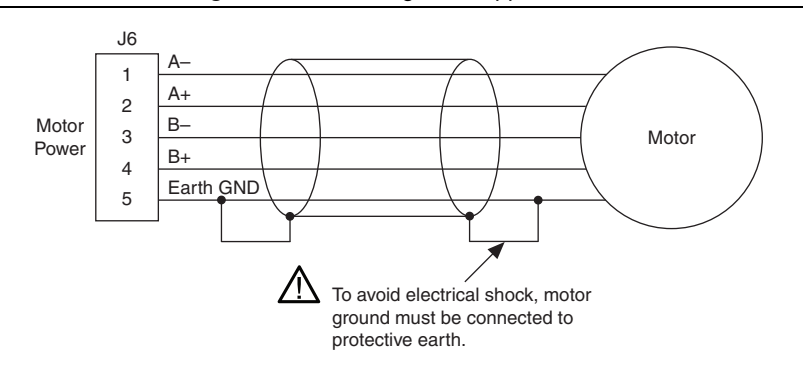

**Figure 3.** Connecting the Stepper Motor

The NI stepper motor wire color code is shown in Tabl[e 1](#page-6-2).

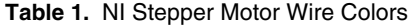

<span id="page-6-2"></span>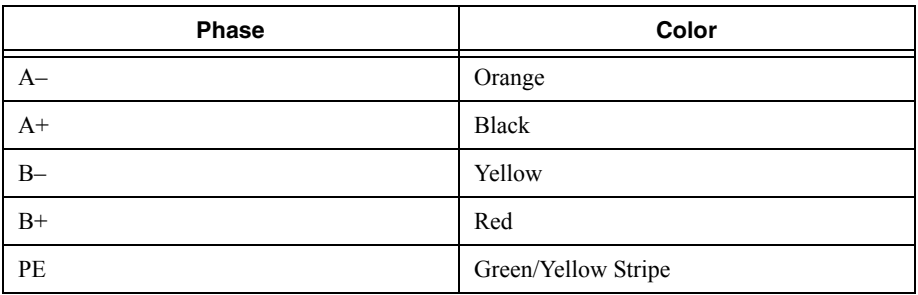

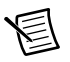

**Note** To reverse the motor rotation direction, do one of the following:

- Switch  $A$  with  $A$ +
- $\cdot$  Switch B– with B+
- Switch A–,  $A+$  with B–,  $B+$

National Instruments offers several standard stepper motors that provide optimum performance when matched with the P7000 drive. The motors have a four flying lead configuration. If your motor has six or eight leads, refer to Figure[s 4](#page-7-0) an[d 5](#page-8-1) for connection options.

<span id="page-7-0"></span>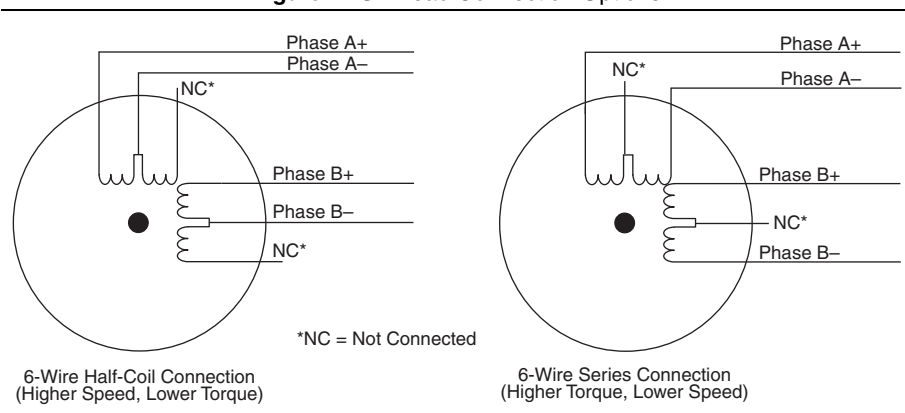

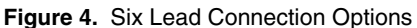

<span id="page-8-1"></span>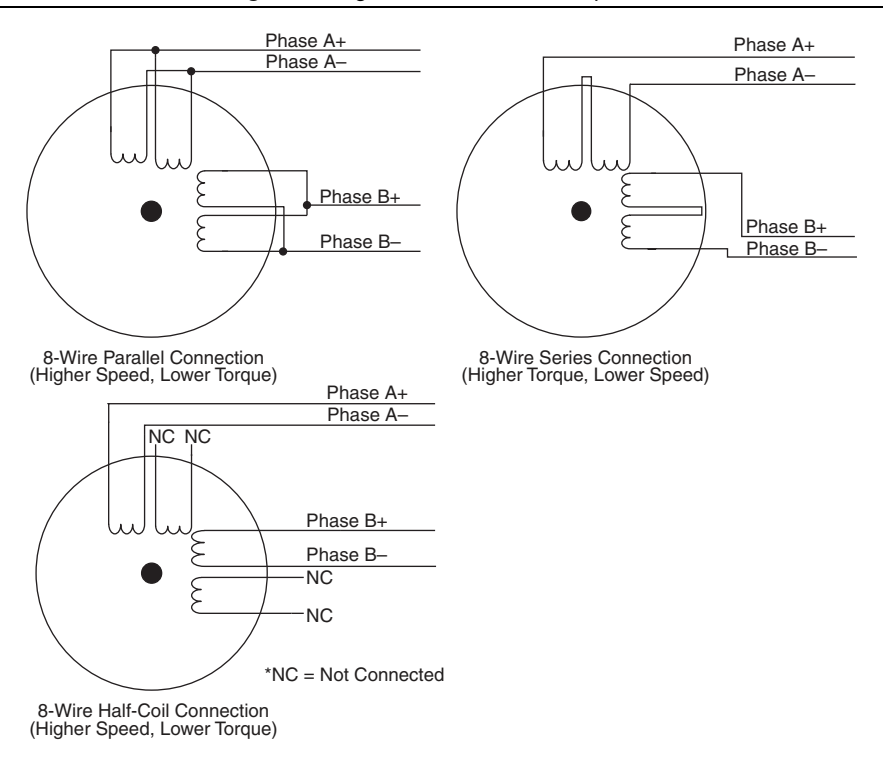

**Figure 5.** Eight Lead Connection Options

### <span id="page-8-0"></span>Step 3: Configure the DIP Switches

Configure the DIP switches as follows for proper operation of your P7000 series stepper drive.

<span id="page-8-2"></span>Figure [6](#page-8-2) shows switches S2–1 through S2–12 in the OFF position for the P70360 drive.

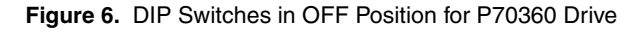

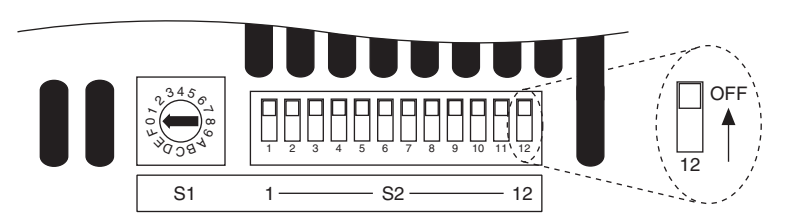

<span id="page-9-0"></span>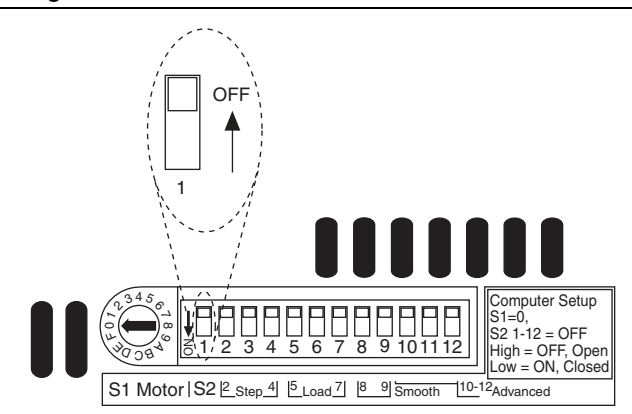

**Figure 7.** DIP Switches in OFF Position for P70530 Drive

Using Table [4](#page-10-0) o[r 5,](#page-11-0) set switches S1 and S2-1 to configure the drive for your motor. If you have a third-party motor set the switches for a third-party motor and use the serial configuration using P7000 Tools.

For the remaining DIP switches, refer to Tabl[e 2](#page-9-1) for the switch settings and to Tabl[e 3](#page-10-1) for the recommended drive settings that correspond to the switch settings.

> **Note** For DIP switch settings to take effect, you must power cycle the P7000 series stepper drive whenever you make changes.

<span id="page-9-1"></span>

| <b>Motor Selection</b> |            |                 |            | <b>Step Resolution</b>      |                             |                    |                                                 |
|------------------------|------------|-----------------|------------|-----------------------------|-----------------------------|--------------------|-------------------------------------------------|
|                        | S1         |                 | $S2-1$     |                             | $S2-2$                      | $S2-3$             | $S_{2-4}$                                       |
| Motor Dependent        |            | Motor Dependent |            | <b>ON</b>                   | <b>OFF</b>                  | <b>ON</b>          |                                                 |
| <b>Load Inertia</b>    |            |                 |            | <b>Dynamic</b><br>Smoothing | Current<br><b>Reduction</b> | Multi-<br>stepping | <b>Encoderless</b><br>Stall<br><b>Detection</b> |
| $S2-5$                 | $S2-6$     | $S2-7$          | $S2-8$     | $S2-9$                      | $S2 - 10$                   | $S2 - 11$          | $S_{2-12}$                                      |
| <b>OFF</b>             | <b>OFF</b> | <b>OFF</b>      | <b>OFF</b> | <b>OFF</b>                  | <b>OFF</b>                  | <b>OFF</b>         | <b>OFF</b>                                      |

**Table 2.** DIP Switch Positions

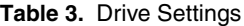

<span id="page-10-1"></span>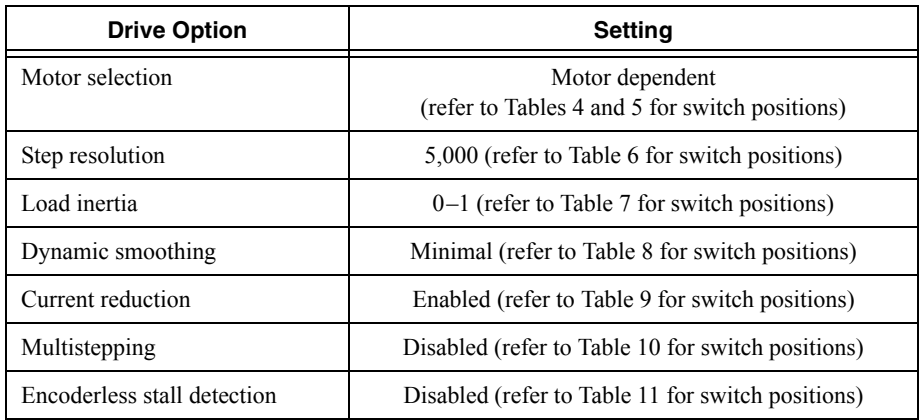

### Motor Selection

Table [4](#page-10-0) lists the switch settings for AC P70360-compatible motors. Table [5](#page-11-0) lists the switch settings for DC P70530-compatible motors.

<span id="page-10-0"></span>

| <b>Motor Frame</b> | <b>Motor</b> | S <sub>1</sub>      | $S2-1$     |
|--------------------|--------------|---------------------|------------|
| NI NEMA 23         | T21NRLC      |                     | OFF        |
|                    |              | $\infty$<br>s<br>78 |            |
|                    | T22NRLC      | C                   | OFF        |
|                    |              | 345                 |            |
|                    | T23NRLC      | 3                   | <b>OFF</b> |
|                    |              |                     |            |

**Table 4.** P70360-Compatible Motor DIP Switch Settings

| <b>Motor Frame</b> | <b>Motor</b>               | S <sub>1</sub> | $S2-1$     |
|--------------------|----------------------------|----------------|------------|
| NI NEMA 34         | N31HRLG                    | 345            | <b>OFF</b> |
|                    |                            |                |            |
|                    | N32HRLG                    | 5              | <b>OFF</b> |
|                    |                            |                |            |
|                    | N33HRLG                    |                | <b>OFF</b> |
|                    |                            |                |            |
| Third-party        | Serial configuration using |                | <b>OFF</b> |
|                    | P7000 Tools                |                |            |

**Table 4.** P70360-Compatible Motor DIP Switch Settings (Continued)

#### **Table 5.** P70530-Compatible Motor DIP Switch Settings

<span id="page-11-0"></span>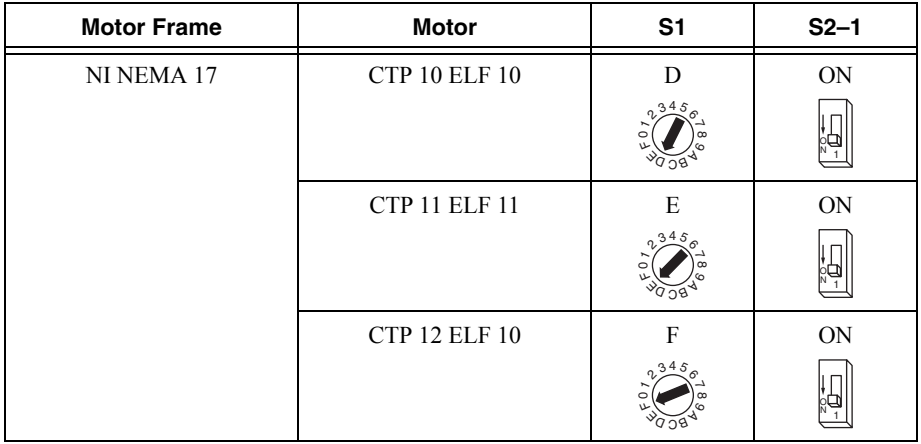

| <b>Motor Frame</b> | <b>Motor</b>                              | S1             | $S2-1$     |
|--------------------|-------------------------------------------|----------------|------------|
| NI NEMA 23         | T21NRLH                                   | $\overline{c}$ | <b>OFF</b> |
|                    | T22NRLG                                   | 3              | OFF        |
|                    | T23NRLH                                   |                | OFF        |
| NI NEMA 34         | N31HRHJ                                   |                | ON         |
|                    | N32HRHJ                                   | 2              | ON         |
|                    | N33HRHJ                                   | 3              | ON         |
| Third-party        | Serial configuration using<br>P7000 Tools | 0              | OFF        |

**Table 5.** P70530-Compatible Motor DIP Switch Settings (Continued)

### Step Resolution

Table [6](#page-13-0) lists the step resolution switch settings.

<span id="page-13-0"></span>

| Resolution         | $S2-2$                    | $S2-3$     | $S2-4$     |
|--------------------|---------------------------|------------|------------|
| 200<br>(Full Step) | ON                        | ON         | ON         |
| 400<br>(Half Step) | OFF                       | ON         | ON         |
| 5,000              | ON                        | <b>OFF</b> | ON         |
| 10,000             | OFF<br>Έ<br>$\frac{1}{2}$ | <b>OFF</b> | ON         |
| 18,000             | ON                        | ON         | OFF        |
| 25,000             | OFF                       | <b>OFF</b> | <b>OFF</b> |
| 25,400             | OFF                       | ON         | OFF        |
| 50,000             | ON                        | <b>OFF</b> | <b>OFF</b> |

**Table 6.** Step Resolution DIP Switch Settings

### Load Inertia

The P7000 series stepper drives eliminate the resonance typical of step motors with high-speed, digital processing of motor electrical activity. To use this feature, you must set three switches based on the load-to-rotor inertia ratio. These switches select the gain parameter the drive uses to stabilize the motor. You can calculate the load inertia by hand or by using the Motioneering

sizing software. If you do not know your inertia ratio, set the DIP switches to OFF for a load-to-rotor inertia ratio of 0–1.

Tabl[e 7](#page-14-0) lists the load inertia switch settings.

<span id="page-14-0"></span>

| Load-to-Rotor<br><b>Inertia Ratio</b> | $S2-5$                    | $S2-6$     | $S2-7$     |
|---------------------------------------|---------------------------|------------|------------|
| $0 - 1$                               | <b>OFF</b><br>О           | OFF<br>Э   | OFF        |
| $1 - 1.5$                             | ON                        | <b>OFF</b> | <b>OFF</b> |
| $1.5 - 2.5$                           | <b>OFF</b><br>$\prod_{5}$ | ON<br>Ф,   | OFF        |
| $2.5 - 5.0$                           | ON                        | ON         | <b>OFF</b> |
| $5.0 - 7.0$                           | <b>OFF</b>                | <b>OFF</b> | ON         |
| $7.0 - 12.0$                          | ON                        | <b>OFF</b> | ON         |
| $12.0 - 20.0$                         | <b>OFF</b>                | ON         | ON         |
| $20.0 - 32.0$                         | ON                        | ON         | ON         |

**Table 7.** Load Inertia DIP Switch Settings

### Dynamic Smoothing

Dynamic smoothing is a temporal filter (second-order, low-pass) applied to the command sequence to reduce jerk. It helps reduce overshoot and lessens the excitation of mechanical resonance in the system. It filters from slightly below the resonant frequency up to well above resonance to remove spectral content that would be misrepresented in the motor output and may also excite other parts of the machine.

Dynamic smoothing is a very powerful feature for achieving maximum torque from the motor. However, it is difficult to optimize and is not necessary for the vast majority of applications. Therefore, National Instruments recommends setting both DIP switches to OFF for minimal smoothing.

Tabl[e 8](#page-15-0) lists the dynamic smoothing switch settings.

<span id="page-15-0"></span>

| <b>Dynamic Smoothing</b> | $S2-8$     | $S2-9$     |
|--------------------------|------------|------------|
| Minimal                  | <b>OFF</b> | OFF        |
| Moderate                 | ON         | <b>OFF</b> |
| Heavy                    | <b>OFF</b> | ON         |
| Aggressive               | ON         | ON         |

**Table 8.** Dynamic Smoothing DIP Switch Settings

### <span id="page-16-2"></span>Current Reduction

Current reduction reduces drive and motor heating by invoking standby current reduction. When enabled, current reduction cuts motor current to 75 percent of its commanded value 100 ms after receipt of the last step pulse. You can adjust the reduction proportion and delay to other values using the P7000 Tools configuration software.

When current reduction is enabled, the motor holding torque is reduced. Do not enable it for applications that require full holding torque when the motor is stationary.

Tabl[e 9](#page-16-0) lists the current reduction DIP switch settings.

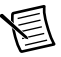

**Note** Current reduction is *enabled* when switch S2–10 is OFF.

<span id="page-16-0"></span>

| <b>Current Reduction</b> | $S2 - 10$        |
|--------------------------|------------------|
| Enabled                  | <b>OFF</b><br>10 |
| Disabled                 | ON               |

**Table 9.** Current Reduction DIP Switch Settings

### **Multistepping**

Multistepping is similar to dynamic smoothing, except it is a much more aggressive use of the filter. Typically, it results in a filter that begins to roll off two octaves below the resonant frequency. This is intended for use with coarse resolution (full/half-step input pulses) to smooth large steps into a continuous train of microsteps, and may provide smoother motion depending on your motion application. Disable multistepping if you are not using full or half step resolution.

Tabl[e 10](#page-16-1) lists the multistepping switch settings.

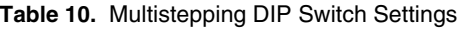

<span id="page-16-1"></span>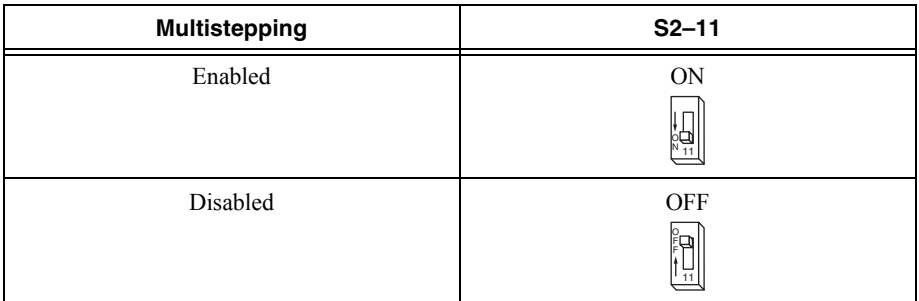

### Encoderless Stall Detection

The P7000 series stepper drive is uniquely designed to sense the motor shaft position at all times. The drive monitors the commanded position and compares it to the actual position. As with any two-phase step motor, when the shaft position and commanded position are greater than two full steps apart, a stall is detected, and the drive faults.

Tabl[e 11](#page-17-1) lists the encoderless stall detection switch settings.

<span id="page-17-1"></span>

| <b>Encoderless Stall Detection</b> | $S_{2-12}$       |
|------------------------------------|------------------|
| Enabled                            | <b>ON</b>        |
| Disabled                           | <b>OFF</b><br>12 |

**Table 11.** Encoderless Stall Detection DIP Switch Settings

Encoderless stall detection uses an internal motor model for stall detection. Motors listed in Tables [4](#page-10-0) and [5](#page-11-0) work well with encoderless stall detection. Third-party motors may not work as well, as the algorithm is subject to constraints. National Instruments makes no guarantees of reliability of this feature when using third-party motors.

# <span id="page-17-0"></span>Step 4: Connect the NI 9512 to the P7000 Drive

Use the direct connect cable to connect the NI 9512 to the P7000 drive.

- 1. Connect the NI 9512 module DSUB connector to the P7000 series drive Command I/O connector using the NI 9512-to-P7000 cable.
- 2. Connect the power supply to the NI 9512-to-P7000 direct connect cable  $V_{\text{sun}}$  inputs.

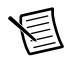

**Note** Refer to the *Specifications* section of the *NI 9512 Operating Instructions and Specifications* for power supply requirements.

- 3. Connect the NI 9512 module MDR connector to the 37-pin terminal block using the terminal block cable. Refer to Chapter 4, *Accessory and Cable Connections*, in the *NI 951x User Manual* for cabling recommendations.
- 4. Connect the limits, feedback, and other I/O signals to the 37-pin terminal block or custom cable.
- 5. Connect the drive power supply to the P7000 drive.

<span id="page-18-0"></span>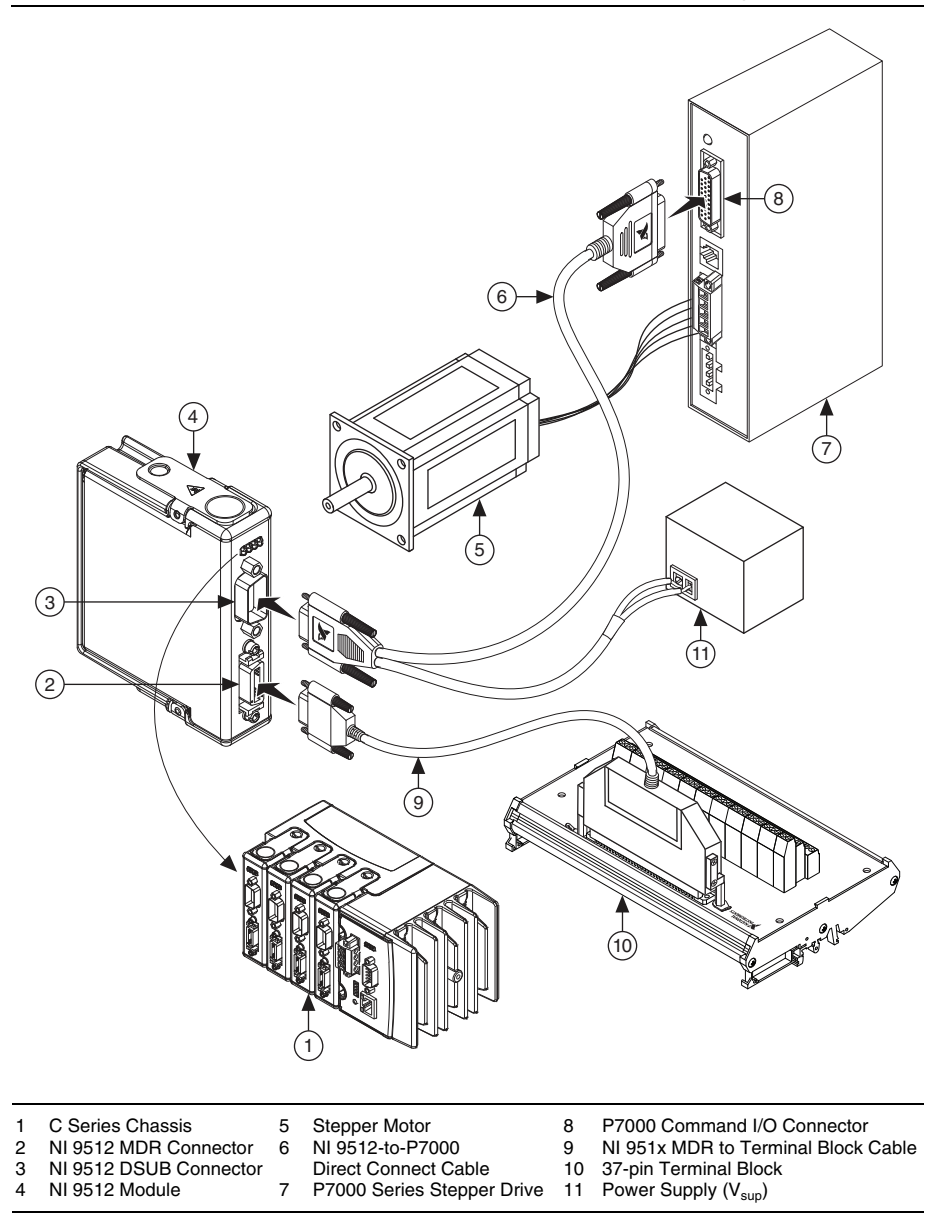

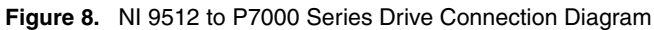

When connecting only the MDR connector to the terminal block, all DSUB signals on the terminal block are no connects (NC). The following figure shows the 37-pin terminal block pinout when connecting only the MDR connector.

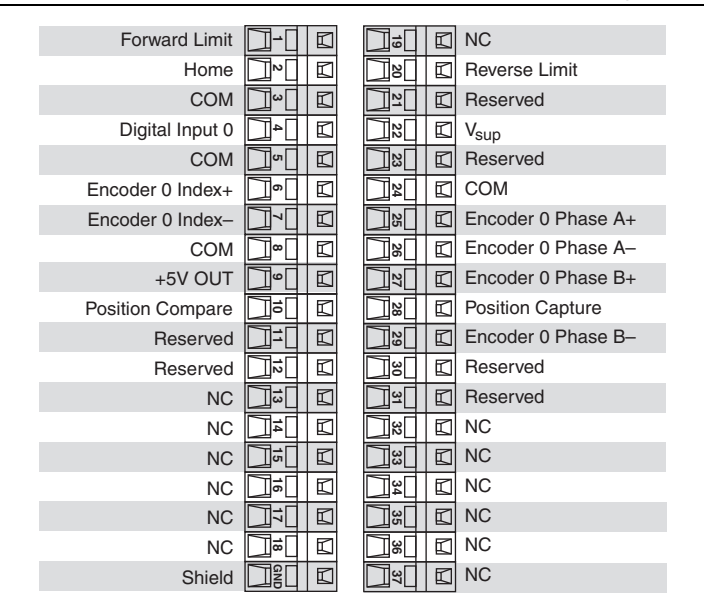

**Figure 9.** NI 9512 37-Pin Terminal Block MDR-Only Pin Assignments

### <span id="page-19-0"></span>Step 5: Connect Power to the P7000 Drive

Connect either AC or DC input power to your P7000 series stepper drive. If you are using the P70360 drive, connect AC power as shown in Figure [10.](#page-20-0) Refer to Tabl[e 12](#page-19-1) for AC power connector pin descriptions. If you are using the P70530 drive, connect DC power as shown in Figure [11.](#page-20-1) Refer to Tabl[e 13](#page-21-1) for DC power connector pin descriptions.

### Connecting AC Power to the P70360

**Caution** Do *not* use J7 as an on/off switch. Hot plugging damages the connector.

<span id="page-19-1"></span>

| Pin  | <b>Description</b> |
|------|--------------------|
| J7-1 | 120/230 VAC line   |
| J7–2 | 230 VAC neutral    |

**Table 12.** J7 AC Power for 320 VDC Bus

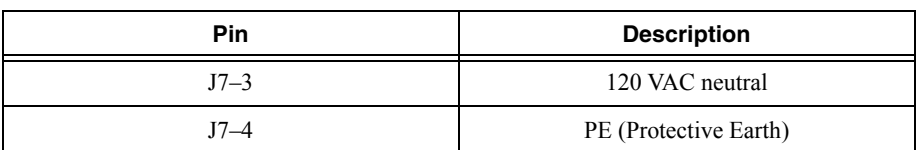

#### **Table 12.** J7 AC Power for 320 VDC Bus (Continued)

#### **Figure 10.** 320 VDC Bus Connection

<span id="page-20-0"></span>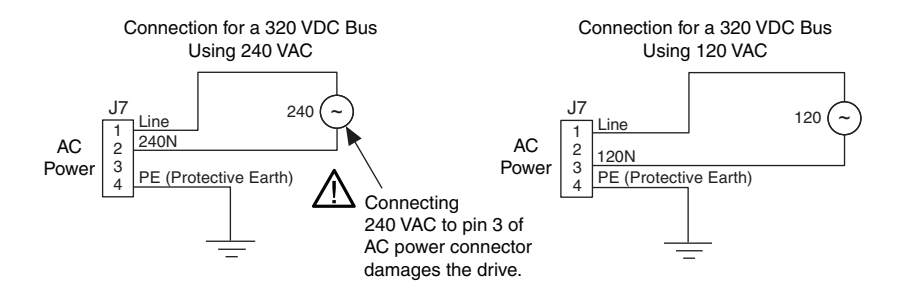

Refer to the *P70360 (AC) High Performance Micro-stepping Drive Reference Guide*, available from ni.com/manuals or from the Product Support Package CD in your kit, for 160 VDC bus connection. This configuration is required for third-party motors with 7 to 30 mH inductance.

### Connecting DC Power

<span id="page-20-1"></span>Power on your DC or AC power supply. Once powered, the P7000 drive enters a configuration mode that causes the LED to flash and the motor to audibly squeal. This is expected operation, as the drive is measuring the motor windings to optimize its settings. Once complete, the status LED should illuminate green. If it is not, refer to the *[Tips and Troubleshooting](#page-35-0)* section.

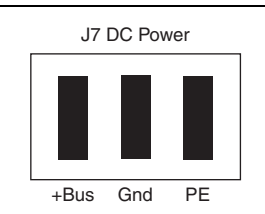

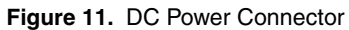

<span id="page-21-1"></span>

| <b>Pin</b>      | <b>Description</b>                                                                                                    |                                  |  |
|-----------------|----------------------------------------------------------------------------------------------------|----------------------------------|--|
| $J7-1$ (+Bus)   | Plus power supply terminal                                                                                                   | 20 to 75 V                       |  |
| $J7-2$<br>(Gnd) | Negative power supply terminal<br>Negative power supply terminal/Bus<br>Gnd is normally earthed<br>Maximum allowable voltage | 5 A max<br>Isolated power supply |  |
|                 | between Bus Gnd $(J7-2)$ and Chassis<br>$(J7-3)$ is 100 V peak                                                               |                                  |  |
| $J7 - 3$        | Connect to PE (Protective Earth)                                                                                             |                                  |  |
| (PE)            | $J7-3$ connects to $J6-5$ inside drive (shield)                                                                              |                                  |  |

**Table 13.** J7 DC Power

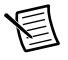

**Note** National Instruments recommends using insulated wire ferrules to prevent shorting and add strain relief.

## <span id="page-21-0"></span>Step 6: Configure the P7000 Drive with the Serial Port (Optional)

**Note** This step is required only if you are using the P7000 Tools configuration software and configuring the drive with the RS-232 port. If you are using an NI stepper motor, you can configure the drive with the DIP switches only and proceed to *[Step 3: Install Software on and Configure the NI RT Controller](#page-28-0)* in the *[Software](#page-23-0)  [Configuration and Installation](#page-23-0)* section to configure the RT target.

1. Connect the RS-232 serial communication cable between the drive and an available COM port on the computer.

You must set the COM port to the following settings:

- Baud Rate: 19,200
- Data Bits: 8
- Parity: Even
- $\bullet$  Stop Bits:  $1$
- ï Flow Control: None

<span id="page-22-0"></span>2. Configure a COM port to be used with the serial cable. To change your COM port, open the Device Manager, click **Ports (COM & LPT)**, and double-click the desired COM port as shown in Figure [12.](#page-22-0)

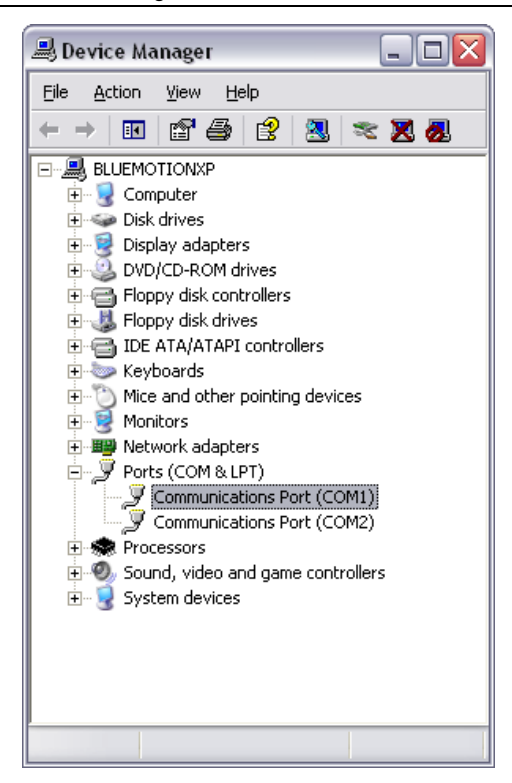

**Figure 12.** Selecting the COM1 Port in the Device Manager

<span id="page-23-2"></span>3. Select the **Port Settings** tab and change the settings as shown in Figure [13](#page-23-2). Click **OK** to apply the new settings. Close the Device Manager after this step.

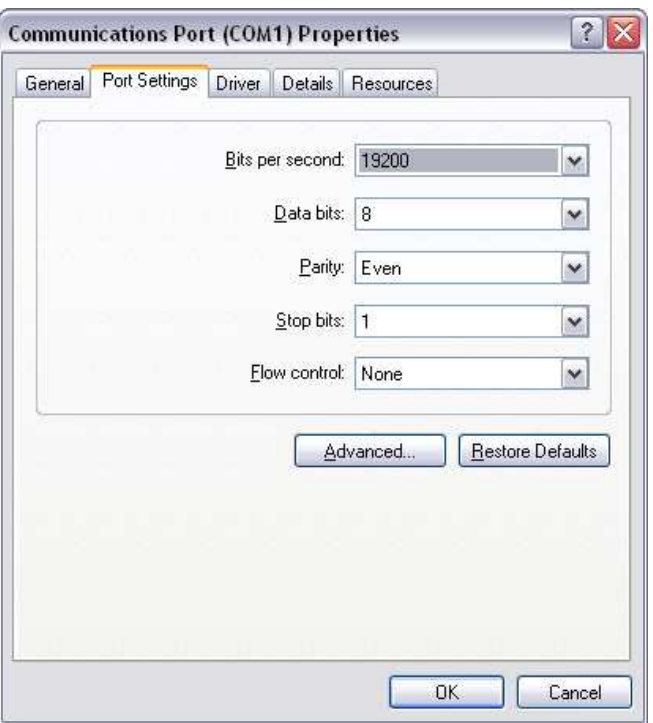

**Figure 13.** COM Port Settings

# <span id="page-23-0"></span>Software Configuration and Installation

### <span id="page-23-1"></span>Step 1: Install the P7000 Tools (Optional)

1. Install the P7000 Tools configuration software. You can find the software at ni.com/ updates.

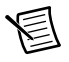

**Note** If you have a previous version of P7000 Tools on your system, the installation wizard automatically uninstalls it. After the previous version is uninstalled, you must run the installer again to install the new version.

2. Launch the P7000 Tools configuration software. The setup wizard appears as shown in Figure [14.](#page-24-0)

<span id="page-24-0"></span>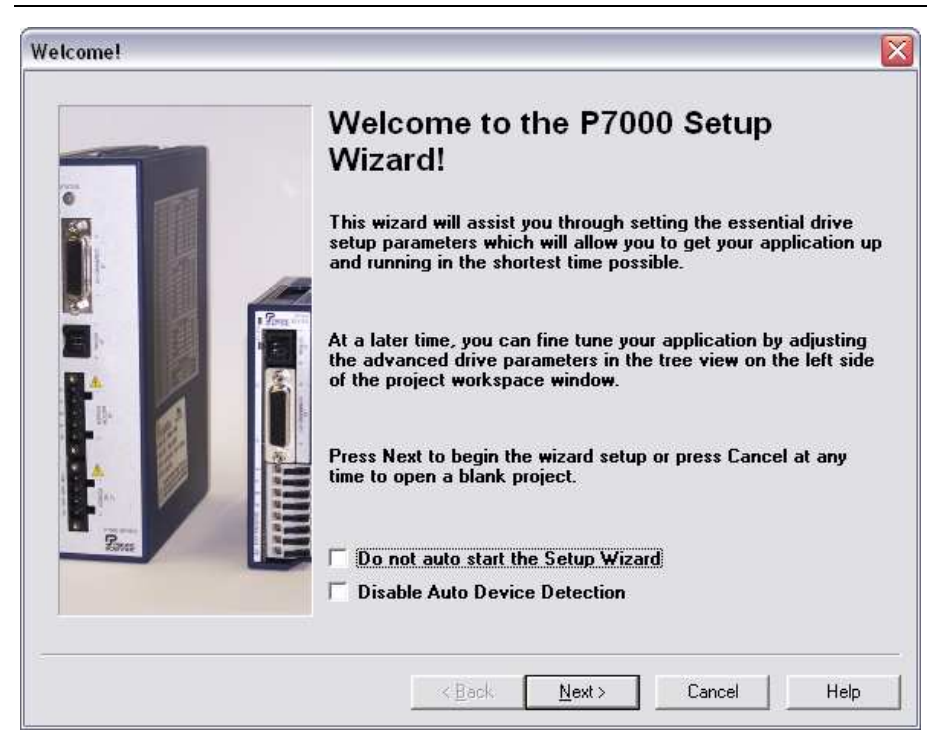

**Figure 14.** P7000 Setup Wizard

3. Click **Next**, and the P7000 software searches for connected drives on the COM1 port. Once detected, the product selection dialog appears as shown in Figure [15](#page-25-0). You may enter a new name for the drive or leave the default.

<span id="page-25-0"></span>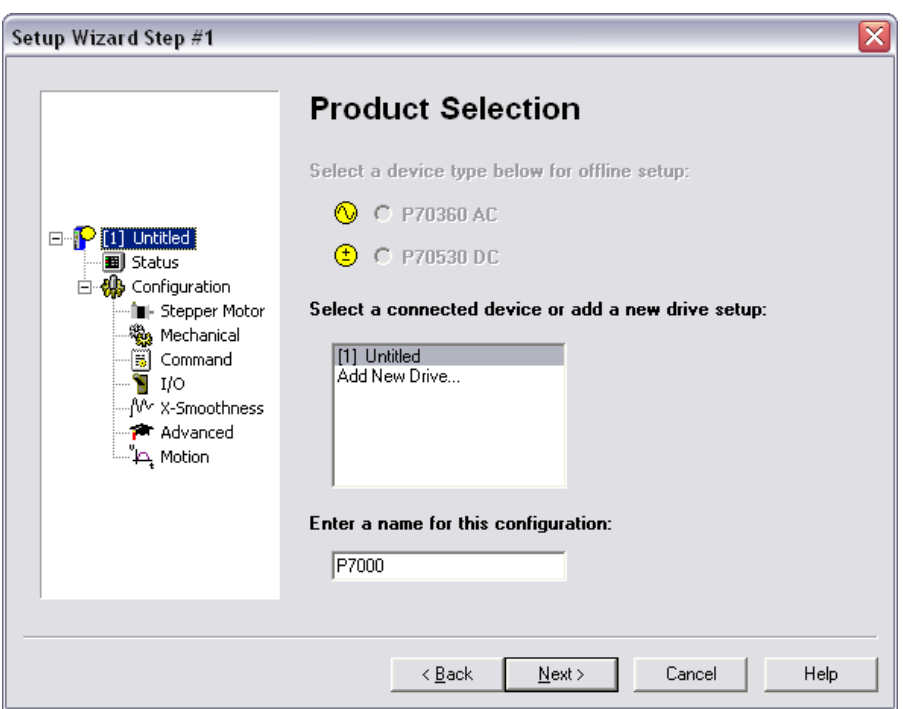

**Figure 15.** Product Selection

- 4. Click **Next**.
- 5. In the motor selection dialog, shown in Figure [16,](#page-26-0) select the NI stepper motor you have connected to the drive. If you are using a third-party motor, select **None** from the list, click the **Motor File Editor** button, and enter the motor information. The T23NRLC motor is selected in this example.

<span id="page-26-0"></span>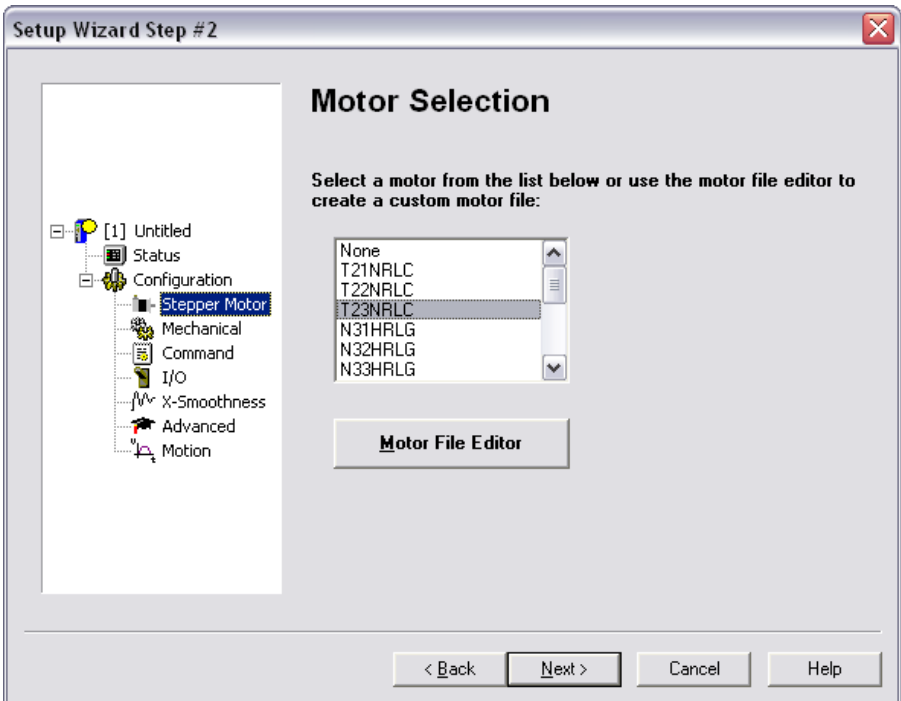

- 6. Click **Next**.
- 7. Click **Next** in the mechanical information, command values, and I/O functions dialog boxes. No changes are required for these settings.
- 8. Click **Finish**. Your drive setup is complete.

The P7000 Tools configuration software downloads the new configuration data to your drive and performs an initialization process with the motor. You may see a dialog box such as the one in shown Figure [17](#page-26-1) when the configuration data is about to download. Click **Yes** to continue the download process.

**Figure 17.** Motor Type Conflict

<span id="page-26-1"></span>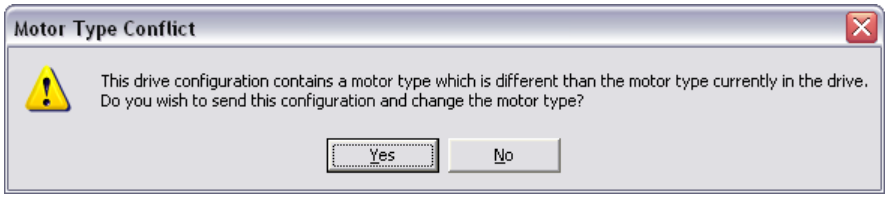

9. When the configuration data is downloaded, the drive performs the initialization process with the motor as shown in Figure [18.](#page-27-1) Click **OK**.

**Figure 18.** Drive and Motor Initialization

<span id="page-27-1"></span>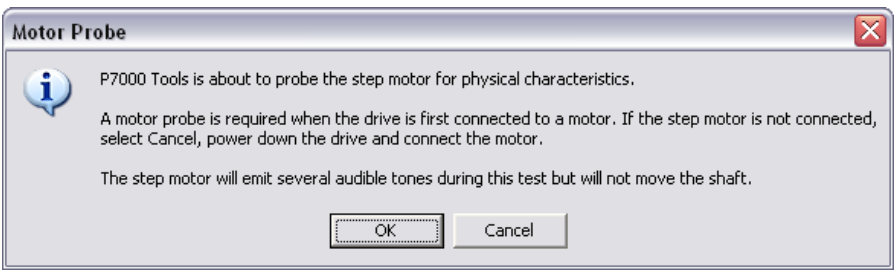

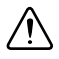

**Caution** The motor shaft rotates when performing the following test.

# <span id="page-27-0"></span>Step 2: Test the Motor With the P7000 Tools (Optional)

Test the motor and P7000 series stepper drive configuration by jogging the motor in the negative and positive directions using the following arrows on the Motion Toolbar.

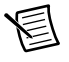

**Note** After testing the configuration settings, the RS-232 serial communication cable between the computer and P7000 series stepper drive is no longer needed, but you can leave it connected.

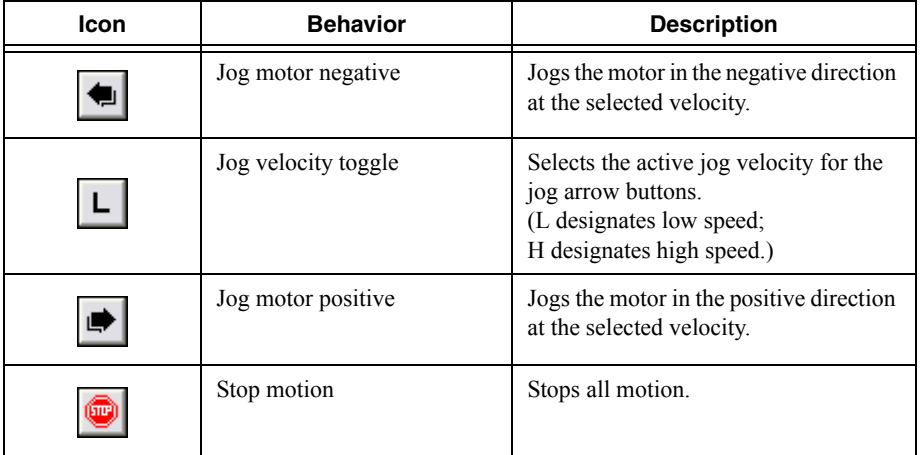

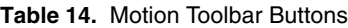

## <span id="page-28-0"></span>Step 3: Install Software on and Configure the NI RT **Controller**

Complete the following steps to configure the controller and install software on it. If you are setting up a distributed system using the NI 9144 distributed chassis, refer to *Software Installation and Configuration With the NI 9144* in the *Getting Started with NI 951x C Series Modules and LabVIEW* for software installation instructions.

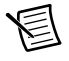

**Note** The Measurement & Automation Explorer (MAX) user interface may not match these steps exactly depending on which version of MAX you are using.

- 1. Launch Measurement & Automation Explorer (MAX) on the development computer by clicking the MAX icon on the desktop ( ), or by selecting **Start»All Programs» National Instruments»Measurement & Automation**.
- 2. Expand the **Remote Systems** tree.
- 3. Highlight the system.

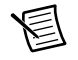

**Note** If you do not see the controller, you may need to disable the firewall on the development computer. Go to ni.com/info and enter RIOMAXTroubleshoot for more information.

- 4. Verify that the **Serial Number** in the **General Settings** section matches the serial number on the device.
- 5. If you do not want to format the disk on the controller, eliminating all installed software and files, skip to ste[p 15](#page-29-1).
- 6. Set the **Safe Mode** switch on the controller to the **On** position.
- 7. Power on the controller. If it is already powered on, press the **Reset** button on the controller to reboot it.
- 8. Right-click the controller under **Remote Systems** in the **Configuration** pane in MAX and select **Format Disk**.
- 9. (Optional) Enable the **Keep Network Settings** checkbox if you want to retain the same target name and IP address.
- 10. Click **Format** to start formatting the disk.
- 11. When MAX finishes formatting the disk, set the **Safe Mode** switch to the **Off** position and click **OK**.
- 12. Select the **System Settings** tab on the bottom and type a descriptive name for the system in the **Hostname** field.
- 13. (Optional) Complete this step only if the target has an empty IP address (0.0.0.0). Select the **Network Settings** tab and select **DHCP or Link Local** from the **Configure IPv4 Address** list to assign an IP address or select the **Static** to specify a static IP address in the **IPv4 Address** section.
- 14. Click **Save** on the toolbar and let MAX reboot the system. You may not need to complete this step if you did not change the IP address or name.
- <span id="page-29-1"></span>15. When the new system name appears under **Remote Systems**, expand the controller item in the tree, right-click **Software**, and select **Add/Remove Software**.
- 16. Select a recommended software set that includes NI-RIO 3.4.0 or later.
- 17. Click **Next**.
- 18. Select **LabVIEW NI SoftMotion Module** from the add-ons list.

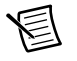

**Note** If you are using the NI SoftMotion Module 2010 SP1 or earlier, also select **LabVIEW NI SoftMotion Module Scan Engine Support** from the list.

- 19. Click **Next** to install the selected software on the controller. Click **Help** if you need information about installing recommended software sets.
- 20. When the software installation completes, click **Finish** to reboot the controller.
- 21. Close MAX.

## <span id="page-29-0"></span>Step 4: Create a Project in Scan Interface Mode

Scan Interface mode enables you to use C Series modules directly from LabVIEW Real-Time. Modules that you use in Scan Interface mode appear directly under the chassis item in the **Project Explorer** window. Unlike most C Series modules, NI 951x modules are not directly configurable from the **Project Explorer** window and no I/O variables are directly available under the module.

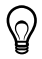

**Tip** Refer to the *Select Programming Mode Dialog Box* topic of the *CompactRIO Reference and Procedures (Scan Interface)* help file for more information about Scan Interface mode.

Use a LabVIEW project to manage VIs, targets, and I/O modules on the development computer. Complete the following steps to create a LabVIEW project. Depending on which version of LabVIEW you are using the steps are slightly different.

### Creating a Project in LabVIEW 2012

- 1. Launch LabVIEW.
- 2. Select **File»Create Project** or **Project»Create Project** to display the **Create Project** dialog box. You can also click the **Create Project** button on the Getting Started window. The **Create Project** dialog box includes a list of templates and sample projects you can use to ensure that the project you create uses reliable designs and programming practices.
- 3. Select **Blank Project** from the list of templates.
- 4. Click **Finish**.
- 5. Select **Help** and make sure that **Show Context Help** is checked. You can refer to the context help throughout the tutorial for information about items on the block diagram.

### Creating a Project in LabVIEW 2011 SP1 or Earlier

- 1. Launch LabVIEW.
- 2. Select **File»New Project** or **Project»New Project** to display the **Create Project** dialog box. You can also click the **Empty Project** link on the Getting Started window.
- 3. Select **Help** and make sure that **Show Context Help** is checked. You can refer to the context help throughout the tutorial for information about items on the block diagram.

# <span id="page-30-0"></span>Step 5: Add Resources to the Project

- 1. Right-click the top-level project item in the **Project Explorer** window and select **New» Targets and Devices** from the shortcut menu to display the **Add Targets and Devices** dialog box.
- 2. Make sure that the **Existing target or device** radio button is selected.

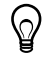

**Tip** If you do not have hardware installed, you can select the **New target or device** radio button to display a list of targets and devices that you can create without a physical target or device present. Throughout this tutorial, you can perform similar offline configuration steps to follow along and learn about using the NI SoftMotion Module and LabVIEW.

#### 3. Expand **Real-Time CompactRIO**.

- 4. Select the CompactRIO controller to add to the project and click **OK**.
- 5. If you have LabVIEW FPGA installed, the **Select Programming Mode** dialog box appears. Select **Scan Interface** to put the system into Scan Interface mode.

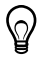

**Tip** Use the **CompactRIO Chassis Properties** dialog box to change the programming mode in an existing project. Right-click the CompactRIO chassis in the **Project Explorer** window and select **Properties** from the shortcut menu to display this dialog box.

- 6. Click **Discover** in the **Discover C Series Modules?** dialog box if it appears.
- 7. Click **Continue**. LabVIEW adds the controller, the chassis, and all the modules to the project.

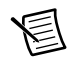

**Note** If you are using an NI 9144 chassis, refer to *Adding the EtherCAT Master Device To the LabVIEW Project* in the *Getting Started with NI 951x C Series Modules and LabVIEW* for instructions about adding the EtherCAT master device and detecting the C Series modules.

- 8. Right-click the target in the **Project Explorer** window and select **New»NI SoftMotion Axis** from the shortcut menu to open the **Axis Manager** dialog box, shown in Figure [19.](#page-31-1)
- 9. Click **Add New Axis**. The NI 9512 module is automatically bound to the NI SoftMotion axes. You can double-click the axis name to rename the axis and give it a descriptive name, but you cannot use the same name for two different axes.

<span id="page-31-1"></span>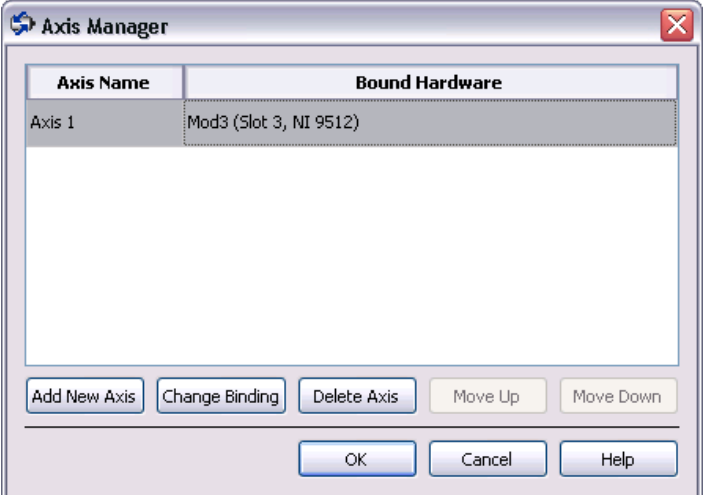

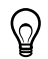

**Tip** Click **Change Binding** to open the **Resource Binding** dialog box and change the hardware the axis is associated with, if necessary.

10. Click **OK** to close the **Axis Manager** dialog box. The axis is added to the **Project Explorer** window.

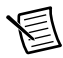

**Note** You cannot associate more than one axis with the same C Series module.

## <span id="page-31-0"></span>Step 6: Configure the NI 9512 Axis

In this section you will configure the axis associated with the NI 9512 C Series module for use with the P7000 series stepper drive using the **Axis Configuration** dialog box.

The **Axis Configuration** dialog box includes configuration options for stepper drive command signals, feedback devices, motion and digital I/O, trajectory, and axis setup. Figur[e 20](#page-32-0) shows the parts of the **Axis Configuration** dialog box for NI 9512 C Series modules. Refer to the *NI SoftMotion Module* book of the *LabVIEW Help* for detailed information about each configuration option.

<span id="page-32-0"></span>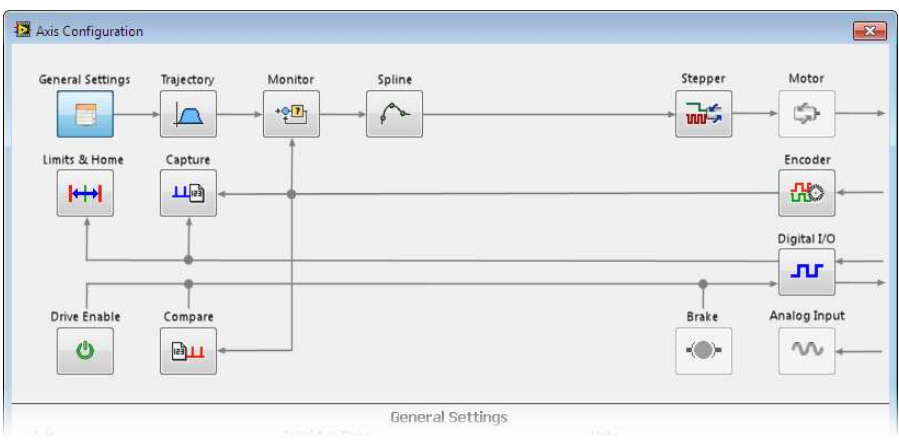

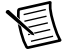

**Note** The **Axis Configuration** dialog box user interface may not match this image exactly depending on which version of the LabVIEW NI SoftMotion Module you are using.

Complete the following steps to configure the axis.

- 1. Right-click the axis in the **Project Explorer** window and select **Properties** from the shortcut menu to open the **Axis Configuration** dialog box.
- 2. On the **General Settings** page ( $\Box$ ), confirm that **Loop Mode** is set to **Open-Loop**. Axes configured in open-loop mode produce step outputs but do not require feedback from the motor to verify position.
- 3. Also on the **General Settings** page, confirm that the **Axis Enabled** and **Enable Drive on Transition to Active Mode** checkboxes contain checkmarks. These selections configure the axes to automatically activate when the NI Scan Engine switches to Active mode.

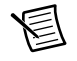

**Note** Disable these options to prevent axes from automatically activating when the NI Scan Engine switches to Active mode.

- 4. Click the **Stepper** button  $\left(\overrightarrow{uw}$  ) and confirm that the Stepper Output settings match the following:
	- **Output Mode—Step/Direction**
	- Output Type—Single-Ended
	- **Active State—Low**
- 5. Click the **Drive Enable** button (**C**) and ensure that the Drive Enable settings match the following:
	- **Output Type—Sourcing**
	- **Active State—Off**
	- **Safe State—On**
- 6. Complete the following additional steps if you do not have limits and home connected at this time:
	- a. Open the **Limits & Home** page ( $\left| \left| \right| \right|$ ).
	- b. In the **Forward Limit** and **Reverse Limit** sections ensure that the settings match the following:

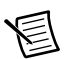

**Note** These configuration settings disable limits for initial setup and testing purposes. National Instruments recommends connecting and enabling limits in your final application.

- ï Clear the **Enable** checkbox from both **Forward Limit** and **Reverse Limit**.
- ï Set the **Active State** for both **Forward Limit** and **Reverse Limit** to **Off**. This prevents a limit warning even though limits are turned off.
- c. Open the **Home** section and clear the **Enable** checkbox.
- 7. Click the **Digital I/O** button (**III**) to open the **Digital I/O** page and map DI 1 (DSUB Pin 8) to **Drive Fault/Alarm**.
	- a. Double-click the text in the **Mapping** column and select **Drive Fault/Alarm** from the dropdown list.
	- b. Ensure that the DI 1 settings match the following:
		- **Input Type**—Sourcing
		- ï **Active State**—Off
		- **• Digital Filter**—50 µs
- 8. Configure any additional I/O settings according to your system requirements.
- 9. Click **OK** to close the **Axis Configuration** dialog box.

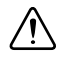

**Caution** Make sure all hardware connections are made and power is turned on before deploying the project. Deployment switches the NI Scan Engine to Active mode and enables your axes and drive, if connected, so that you can start a move immediately. Refer to the *Deploying and Running VIs on an RT Target* topic in the *LabVIEW Help* for more information about deployment and for troubleshooting tips.

10. Right-click the controller item in the **Project Explorer** window and select **Deploy All** from the shortcut menu to deploy the axes, coordinate, and axis settings to the RT target.

## <span id="page-34-0"></span>Step 7: Enable and Test the Drive using LabVIEW

Use the Interactive Test Panel to test and debug your motion system and configuration settings on the selected axis. With the Interactive Test Panel you can perform a simple straight-line move and monitor move and I/O status information, change move constraints, get information about errors and faults in the system, and view position or velocity plots of the move. If you have a feedback device connected to your system, you can also obtain feedback position and position error information.

Complete the following steps to test your setup after configuring your axes using the **Axis Configuration** dialog box. This test will move the motor 5 revolutions at 60 rpm.

- 1. Use the DIP switches on the P7000 drive to set the desired drive step resolution. This example uses 5000 steps/rev microstepping resolution. Tabl[e 6](#page-13-0) shows the step resolution switch settings.
- 2. Right-click the axis in the **Project Explorer** window and select **Interactive Test Panel** from the shortcut menu. Opening this dialog box sends the axis settings to the hardware and activates the I/O on the module.

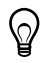

**Tip** Click the **Help** button  $\left(\begin{array}{c} \bullet \\ \bullet \end{array}\right)$  on the bottom of the dialog box for detailed information about the items available in this dialog box.

- 3. On the **Move** tab set **Target Position** to 25,000 Unit (5000 step resolution  $\times$  5 revolutions).
- 4. Click the **Move Constraints** tab. Set **Velocity** to 5000 Unit/sec (velocity = step resolution), Acceleration/Deceleration to 50,000 Unit/sec<sup>2</sup>, and Acceleration Jerk/Deceleration **Jerk** to 500,000 Unit/sec<sup>3</sup>.
- 5. Click the **Enable** button  $\left( \bigcup_{n=1}^{\infty} \right)$  on the bottom of the dialog box to enable the drive.
- 6. Click the **Start** button  $( ) \rightarrow )$  on the bottom of the dialog box to start the move with the configured options.
- 7. Use the **Status** and **Plots** tabs to monitor the move while it is in progress.
- 8. Finalize your motion system setup by connecting and configuring additional I/O such as limits as required by your system.

# <span id="page-35-1"></span><span id="page-35-0"></span>Status LED on the Drive is Off, Blinks, or is Red

The power source is not properly connected. Refer to the *P70360 (AC) High Performance Micro-stepping Drive Reference Guide* or the *P70530 (DC) High Performance Micro-stepping Drive Reference Guide* for detailed LED troubleshooting.

# <span id="page-35-2"></span>P7000 Tools Jog Toolbar Does Not Move The Motor

This issue has two possible causes and solutions:

- ï The DIP switches are not properly configured. Refer to *[Step 3: Configure the DIP Switches](#page-8-0)* in the *[Hardware Installation and Configuration](#page-4-0)* section to troubleshoot DIP switch settings.
- The DIP switches were changed but the drive was not power cycled. Power cycle the drive and try again.

# <span id="page-35-3"></span>The Motor Gets Hot When Idle

Current reduction is disabled. Enable current reduction. Refer to the *[Current Reduction](#page-16-2)* section in the *[Hardware Installation and Configuration](#page-4-0)* section for instructions on enabling.

## <span id="page-35-4"></span>The Motor Moves Backwards

To reverse the motor rotation direction, do one of the following:

- Switch  $A$  with  $A+$
- Switch  $B-$  with  $B+$
- Switch A–,  $A+$  with B–, B+

Refer to *[Step 2: Connect the Stepper Motor to the Drive](#page-6-0)* in the *[Hardware Installation and](#page-4-0)  [Configuration](#page-4-0)* section for more information.

# <span id="page-35-5"></span>The P7000 Software Does Not Detect the Drive

This issue has two possible causes and solutions:

- Verify that the drive is connected to a COM port on the computer and that the COM port settings are correct as described in *[Step 6: Configure the P7000 Drive with the Serial Port](#page-21-0)  [\(Optional\)](#page-21-0)* in the *[Hardware Installation and Configuration](#page-4-0)* section.
- Power is not properly connected. Verify that the green LED is on and verify that power is properly connected as described in *[Step 5: Connect Power to the P7000 Drive](#page-19-0)* in the *[Hardware Installation and Configuration](#page-4-0)* section.

# <span id="page-36-0"></span>Worldwide Support and Services

The National Instruments Web site is your complete resource for technical support. At [ni.com/support](http://www.ni.com/support) you have access to everything from troubleshooting and application development self-help resources to email and phone assistance from NI Application Engineers.

Visit [ni.com/services](http://www.ni.com/services/) for NI Factory Installation Services, repairs, extended warranty, calibration, and other services.

Visit [ni.com/register](http://www.ni.com/register) to register your National Instruments product. Product registration facilitates technical support and ensures that you receive important information updates from NI.

A Declaration of Conformity (DoC) is our claim of compliance with the Council of the European Communities using the manufacturer's declaration of conformity. This system affords the user protection for electromagnetic compatibility (EMC) and product safety. You can obtain the DoC for your product by visiting [ni.com/certification](http://www.ni.com/certification). If your product supports calibration, you can obtain the calibration certificate for your product at [ni.com/calibration](http://www.ni.com/calibration).

National Instruments corporate headquarters is located at 11500 North Mopac Expressway, Austin, Texas, 78759-3504. National Instruments also has offices located around the world to help address your support needs. For telephone support in the United States, create your service request at [ni.com/support](http://www.ni.com/support) and follow the calling instructions or dial 512 795 8248. For telephone support outside the United States, visit the Worldwide Offices section of  $ni$ . com/ [niglobal](http://www.ni.com/niglobal) to access the branch office Web sites, which provide up-to-date contact information, support phone numbers, email addresses, and current events.

LabVIEW, National Instruments, NI, ni.com, the National Instruments corporate logo, and the Eagle logo are trademarks of National Instruments Corporation. Refer to the Trademark Information at ni.com/trademarks for other National Instruments trademarks. Other product and company names mentioned herein are trademarks or trade names of their respective companies. For patents covering National Instruments products/technology, refer to the appropriate location: **Help»Patents** in your software, the patents.txt file on your media, or the National Instruments Patents Notice at ni.com/patents. You can find information about end-user license agreements (EULAs) and third-party legal notices in the LabVIEW NI SoftMotion Module Readme. Refer to the Export Compliance Information at  $n$ i.com/legal. export-compliance for the National Instruments global trade compliance policy and how to obtain relevant HTS codes, ECCNs, and other import/export data.

© 2010–2012 National Instruments. All rights reserved.